# **CS 150 Lab 2**

## **Introduction Variables, Assignments and Output**

The purpose of today's lab session is to allow you to gain experience using primitive data types, constants, assignment statements and output statements. Each activity today will consist of a small number of computations and a set of output to display the results.

## **Lab 2.1: Opening and fixing C++ programs**

For this next problem, you will be opening an existing program provided to you. This program contain errors that you will need to identify and fix.

### *Lab 2.1: Syntax & Logic errors*

#### **Opening a project:**

The following instructions are for opening an existing  $C^{++}$  project. This could be one that I give you or one that you have created.

**1) You will need to copy the project to the desktop before opening them in Visual Studio. Go to the 'CS150-02 Public' folder on Turing. Copy the project 02Lab\_1 to your Desktop and change the name of the folder from 02Lab to 02Lab\_1\_XXXXXXXX where XXXXXXXX is your PUNetID. Do not try and open a project directly from Turing.**

**2) To open your project, start up Visual Studio. Click on 'File' from the menu, then 'Open' and 'Project/Solution'.**

**3) Click on the drop down box at the top of the window and select 'Desktop'. Double click on the folder '02Lab\_1'.**

You will see a list of files.

**4) Select the Microsoft Visual Studio Solution file called '02Lab\_1'. It's the one with this icon.**

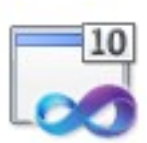

**Click 'Open'.**

This will open the project.

**Build** the program. It will give you errors, which are examples of a **syntax** error. You are likely to encounter many of these errors as you progress through the course, and it's important for you to learn to recognize them.

Each error message shows a line number in the file that contains the error. You can double click on the error message and Visual Studio will mark that line in the editor with a blue bar on the left of the line numbers. Take a look at the marked lines and fix the errors.

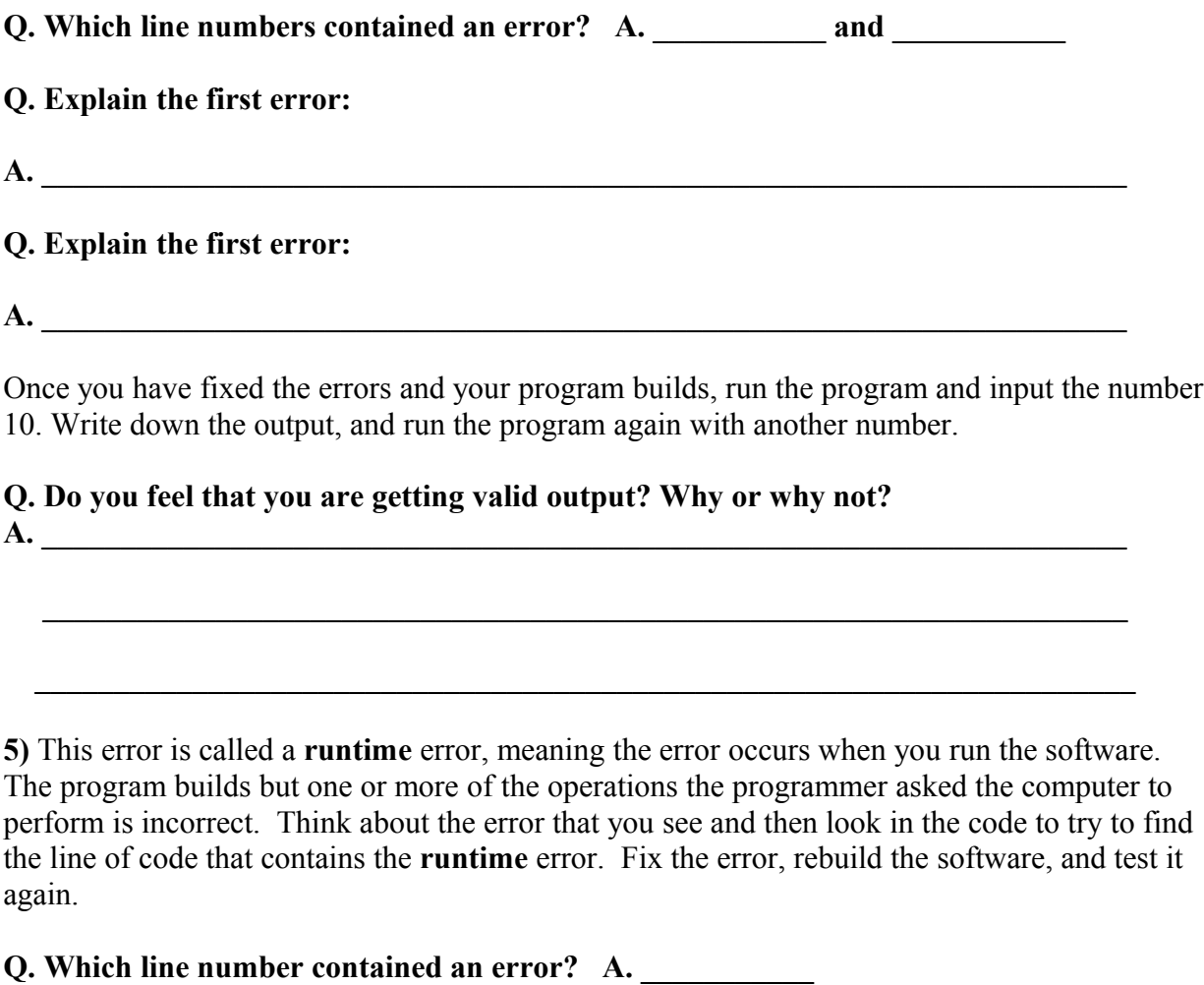

**Q. Explain the error and how you fixed the error:**

**A. \_\_\_\_\_\_\_\_\_\_\_\_\_\_\_\_\_\_\_\_\_\_\_\_\_\_\_\_\_\_\_\_\_\_\_\_\_\_\_\_\_\_\_\_\_\_\_\_\_\_\_\_\_\_\_\_\_\_\_\_\_\_\_\_\_\_\_\_\_**

**6) Show your solution to the TA or instructor.**

**7) Be sure to save your solution to your personal folder on Turing and put it in the Drop box!**

 $\mathcal{L} = \{ \mathcal{L} \mathcal{L} \$ 

## **Lab 2.2**

For this lab you will need to write a new program!

Be sure to follow the Visual Studio FAQ to build a Win32 Console Application (an empty project!) and use the program skeleton we saw in class to start your project.

►Name your new program **Lab02\_2\_PUNetID**.

#### **What does this program need to do?**

This program should ask the user for two **integers**. The program should then display the sum of the integers and the difference of the integers.

Example input and output is shown below. Your program's output should look exactly like the output below. The large, bold text is data input by the user.

```
*******************
Number Cruncher 1.0
*******************
Please enter an integer: 9
Please enter an integer: 100
Sum: 9 + 100 = 109
Difference: 9 – 100 = -91
```
#### **BEFORE YOU START PROGRAMMING answer these questions:**

**Q: What data does your program need to get from the user?**

**A: \_\_\_\_\_\_\_\_\_\_\_\_\_\_\_\_\_\_\_\_\_\_\_\_\_\_\_\_\_\_\_\_\_\_\_\_\_\_\_\_\_\_\_\_\_\_\_\_\_**

**Q: What declaration statements do you need for these data?**

**A: \_\_\_\_\_\_\_\_\_\_\_\_\_\_\_\_\_\_\_\_\_\_\_\_\_\_\_\_\_\_\_\_\_\_\_\_\_\_\_\_\_\_\_\_\_\_\_\_\_**

 **\_\_\_\_\_\_\_\_\_\_\_\_\_\_\_\_\_\_\_\_\_\_\_\_\_\_\_\_\_\_\_\_\_\_\_\_\_\_\_\_\_\_\_\_\_\_\_\_\_**

**Show your answer to these questions to the TA or instructor before continuing!**

**Show your solution to the TA or instructor.**

**Be sure to save your solution to your personal folder on Turing and put it in the Drop box!**

#### **Be sure to submit Lab 2.1 and 2.2 to the Drop Box on Turing and save them to your personal folder on Turing.**

### **Optional Challenge:**

You do not need to submit the optional challenge!

For this lab you will create a new Visual Studio Project named **Lab02\_Challenge\_PUNetID.**

The goal of this program is to calculate the area and perimeter of a rectangle and then display both of these values on the screen. When displaying each value to the screen, display the formula used to calculate that value as well. You may use the previous program as a guide. Ask the user for the length and width of the rectangle as well as the unit of measurement used. Allow the user to provide a number with a **decimal point**. Make sure your program works with a length of 4.1 and width of 1.9. Example input and output follows.

```
*******************
Geometry Helper 1.0
*******************
What is the length and width of the rectangle? 4.1 1.9
What is the unit of measurement? meters
Perimeter:
4.1 + 4.1 + 1.9 + 1.9 = 12 meters
Area
4.1 * 1.9 = 7.79 square meters
```
**Q: What data does your program need to get from the user?**

**A: \_\_\_\_\_\_\_\_\_\_\_\_\_\_\_\_\_\_\_\_\_\_\_\_\_\_\_\_\_\_\_\_\_\_\_\_\_\_\_\_\_\_\_\_\_\_\_\_\_**

**Q: What declaration statements do you need for these data?**

**A: \_\_\_\_\_\_\_\_\_\_\_\_\_\_\_\_\_\_\_\_\_\_\_\_\_\_\_\_\_\_\_\_\_\_\_\_\_\_\_\_\_\_\_\_\_\_\_\_\_**

 **\_\_\_\_\_\_\_\_\_\_\_\_\_\_\_\_\_\_\_\_\_\_\_\_\_\_\_\_\_\_\_\_\_\_\_\_\_\_\_\_\_\_\_\_\_\_\_\_\_**

Be sure to add comments to your code to detail how each variable is used and the purpose of each calculation.